# wisc.jobs **Prepare for Hire**

## **Contents**

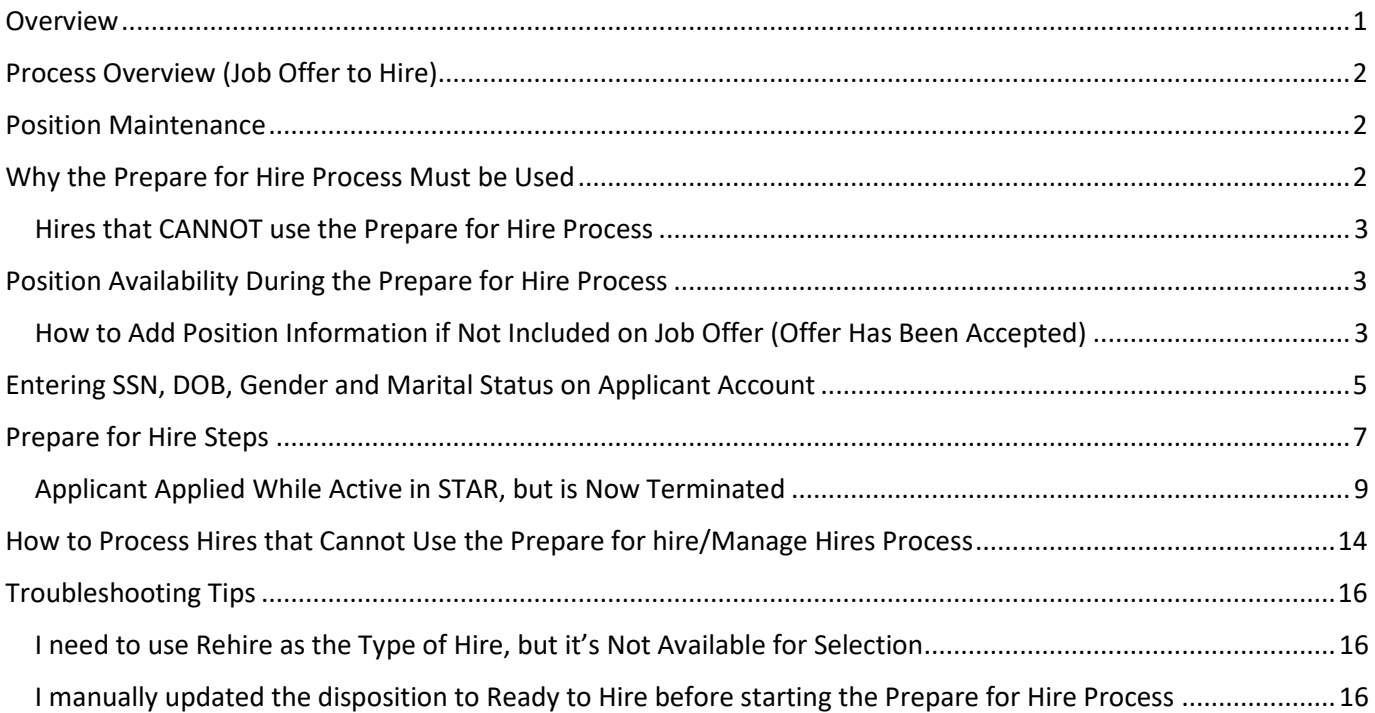

### <span id="page-0-0"></span>Overview

This job will go over the Prepare for Hire functionality in TAM. Before completing the steps in this job aid, the steps outlined in th[e Job Offer](https://dpm.wi.gov/Documents/JobAids/HCM/HR/TAM_Offer_JobAid.pdf) job aid must be completed and there must be an accepted offer for the applicant.

# wisc.jobs **Prepare for Hire**

### <span id="page-1-0"></span>Process Overview (Job Offer to Hire)

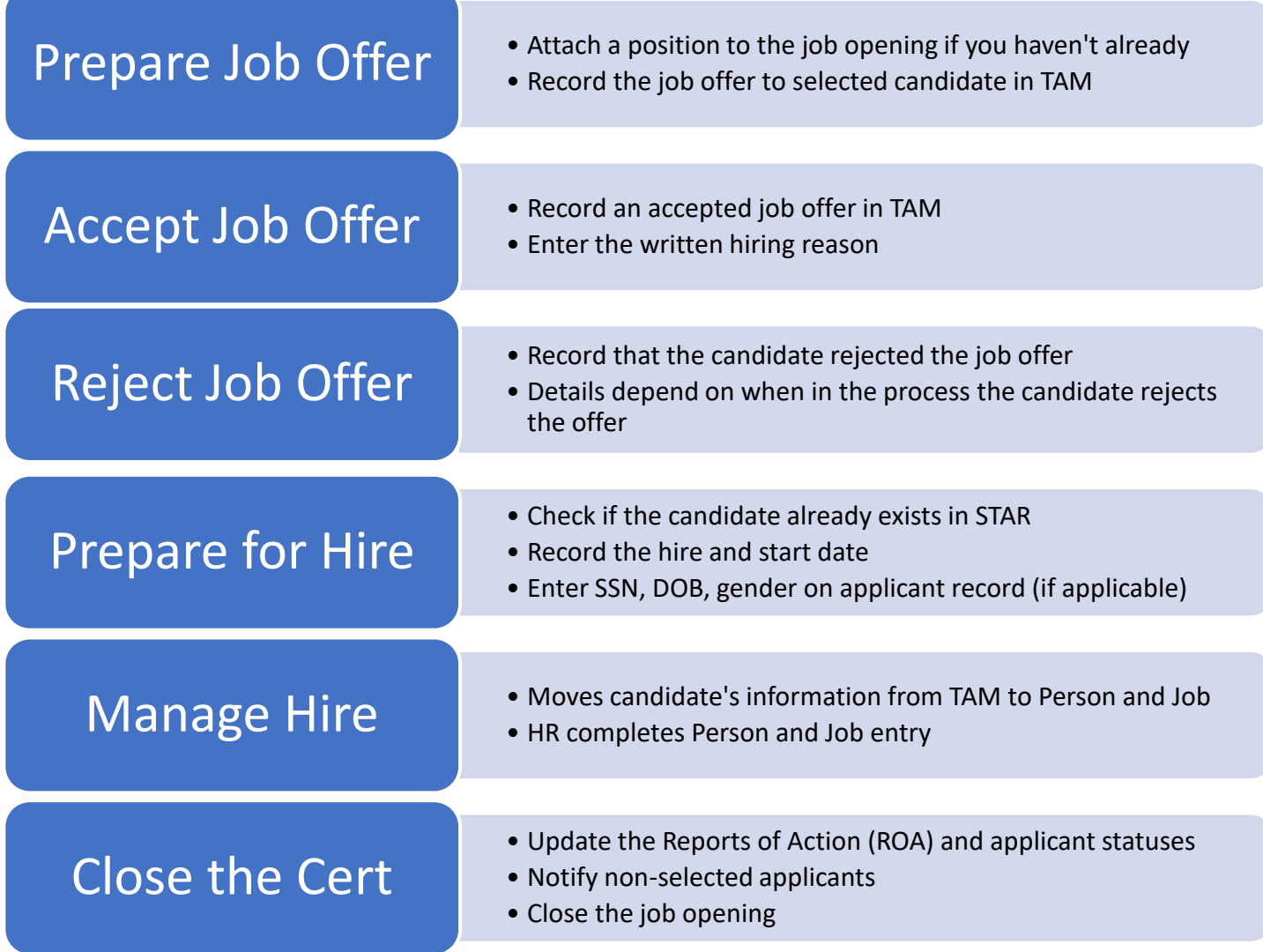

### <span id="page-1-1"></span>Position Maintenance

Regardless of if a position(s) is attached to the job opening, all position maintenance for the position for which the applicant will be hired should be reviewed/updated as soon as possible (provided the incumbent is no longer in the position).

## <span id="page-1-2"></span>Why the Prepare for Hire Process Must be Used

The data collected via this process is used for required enterprise-wide analysis and reporting purposes. The majority of hires should be captured in the system.

The following types of hires are required to use the Prepare for Hire Process:

- A current employee is hired, and it is a transfer, demotion, or promotion
- A current employee is hired and is moving from one company to another (ex. current LEG employee is hired by an Executive Branch agency under the company of WIS)

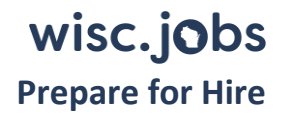

- A current employee is hired into a concurrent job
- An external applicant who has no job record in STAR
- An external applicant who has a terminated job record in STAR
- An external applicant who has an active or terminated non-employee employment record (ex. POI, contingent worker…)

#### <span id="page-2-0"></span>Hires that CANNOT use the Prepare for Hire Process

The following type of hires CANNOT use the Prepare for Hire Process and must be manually entered in as a hire:

• For whatever reason, the selected applicant was not attached to the job opening

See the [How to Manage Hires that Cannot Use the Prepare for Hire](#page-13-1) Process section of this job aid for details about the steps that need to be taken.

### <span id="page-2-1"></span>Position Availability During the Prepare for Hire Process

If there was a Position used on the Job Offer, you will be able to complete the prepare for Hire using a Position. Position information will flow through to the hire.

If the Job Offer was prepared without a Position, you will NOT be able to select a Position during the Prepare for Hire Process unless you add the applicable Position to the Job Opening and Edit the Job Offer prior to starting the Prepare for Hire process. If no Position is used, HR will be able to manually add Position information when completing HR entry.

<span id="page-2-2"></span>How to Add Position Information if Not Included on Job Offer (Offer Has Been Accepted)

- 1. Go to the **Details Tab** of the Job Opening.
- 2. Go to the **Positions** field on the **Opening Details** page
- 3. Enter the Position associated with the Hire
- 4. DO NOT check the Primary Position checkbox
	- a. When you add Position information after the Job Opening is initially created, do NOT check the Primary Position box at any point.

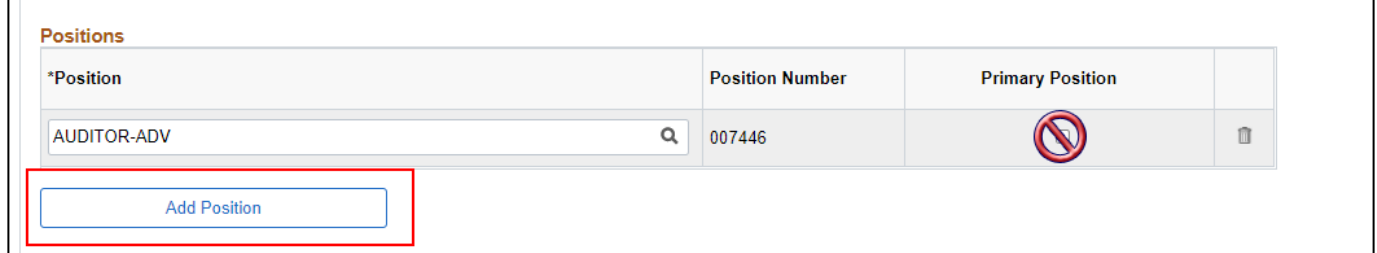

- 5. Click **Save** at the bottom on the Opening Details page.
- 6. Click on the **Applicants Tab** and go to the selected applicant.
- 7. Go to the Applicant's Application by clicking on the **Application icon**.

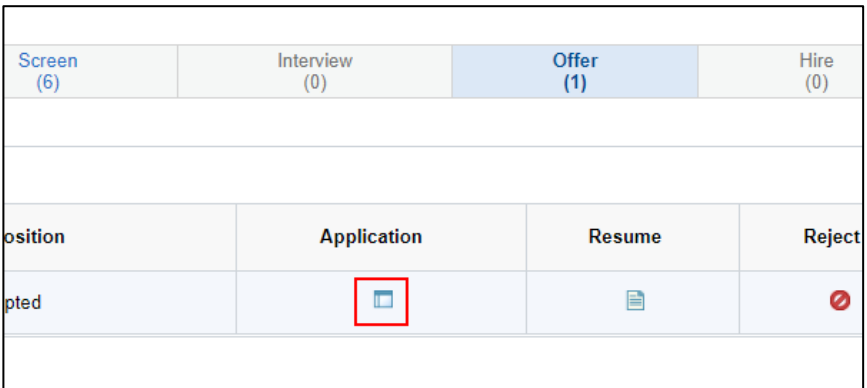

8. Go to the **Offer** tab on the Manage Applications page.

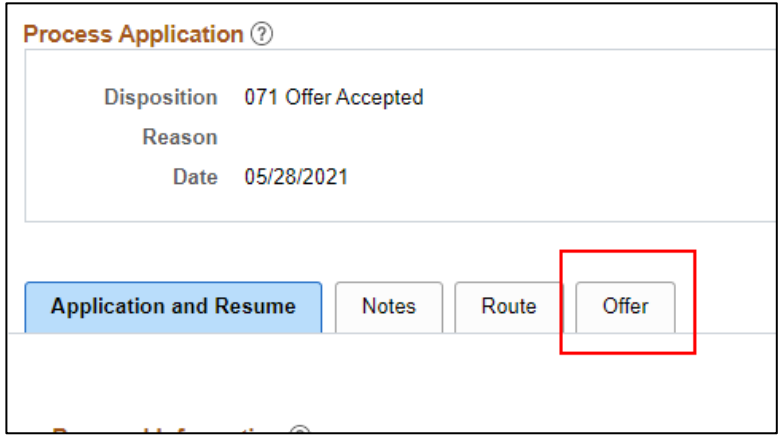

9. Click **Edit Offer**

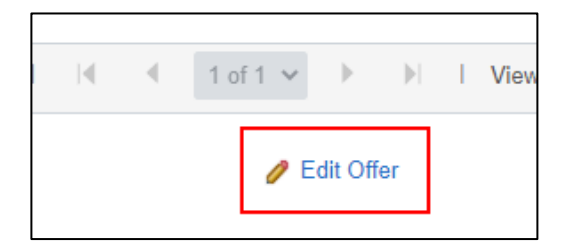

10. Click on the magnifying glass next to **Position Number** to select the applicable Position.

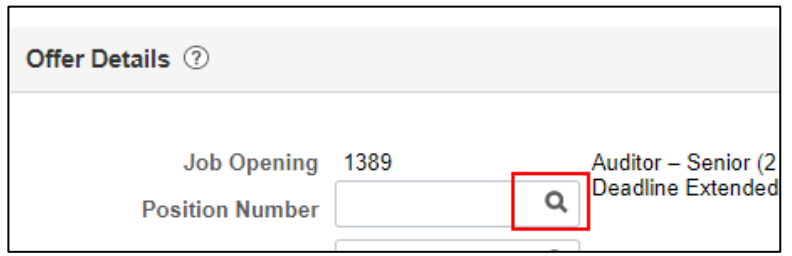

11. Once the Position is added, click **Submit**.

# wisc.jobs

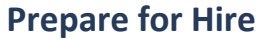

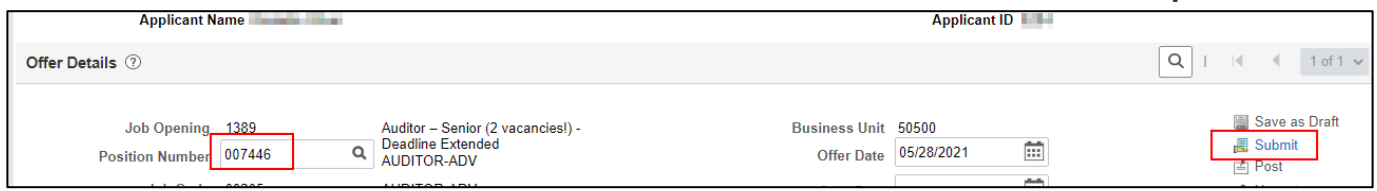

12. The Position will now be available in **Prepare for Hire**.

# <span id="page-4-0"></span>Entering SSN, DOB, Gender and Marital Status on Applicant Account

If the selected applicant is an external applicant, you can enter the applicant's SSN, DOB, gender, and marital status on the applicant account. This information will flow through to Person when the applicant is pushed through Manage Hires. Adding the SSN also helps the system easily identify if the applicant already has a record in STAR.

1. From the Job Opening, click on the Applicants name (this can also be done by using the Search Applicants page)

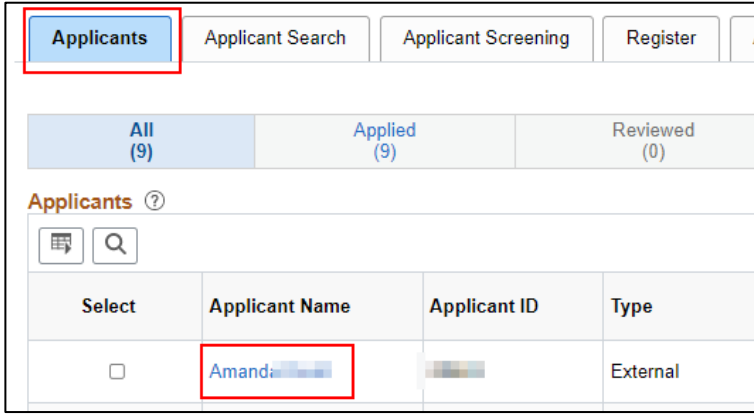

2. Go to the **Applicant Data** tab from the Manage Applicant page and click on **Eligibility & Identity**

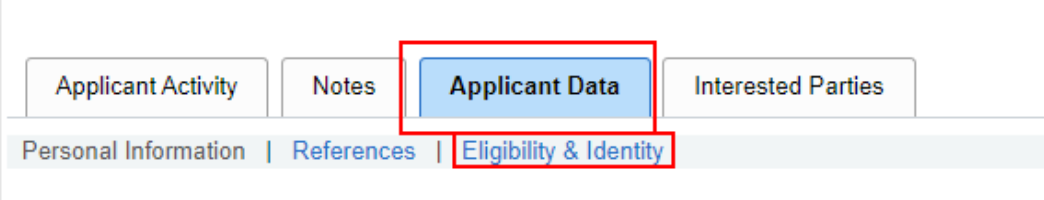

- 3. Enter the applicant's DOB, Marital Status and Gender, if known.
	- a. Gender information will pull forward from the applicant's account if it was entered.

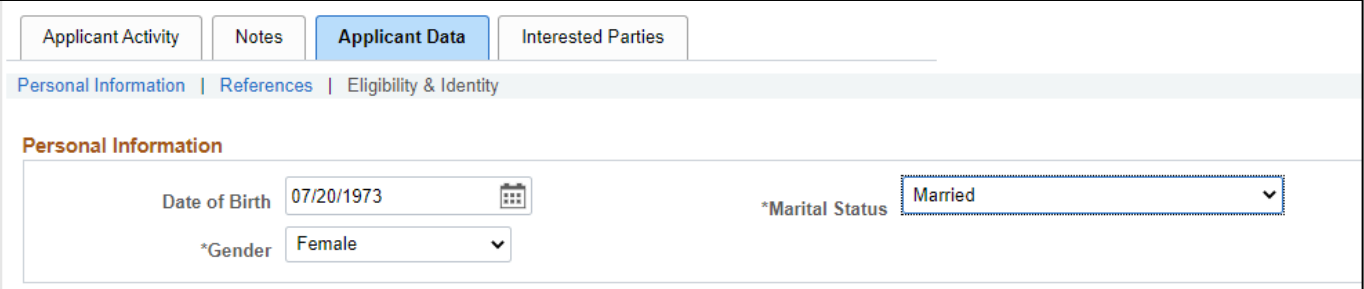

4. Under USA, click **Add National Identification**

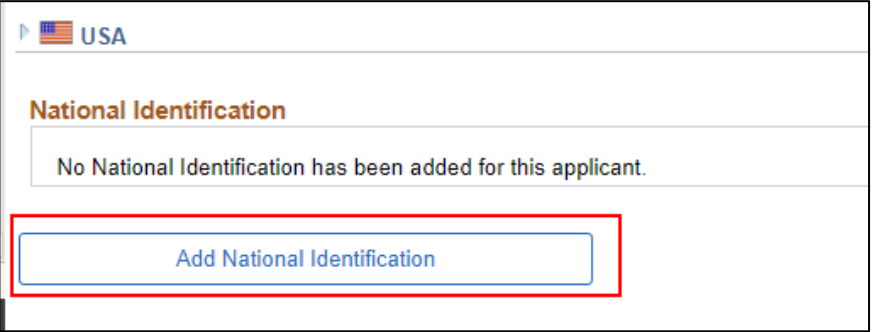

5. Select **USA** for Country. The National ID type will default to **PR** (Social Security Number). Enter the SSN. Click **OK**.

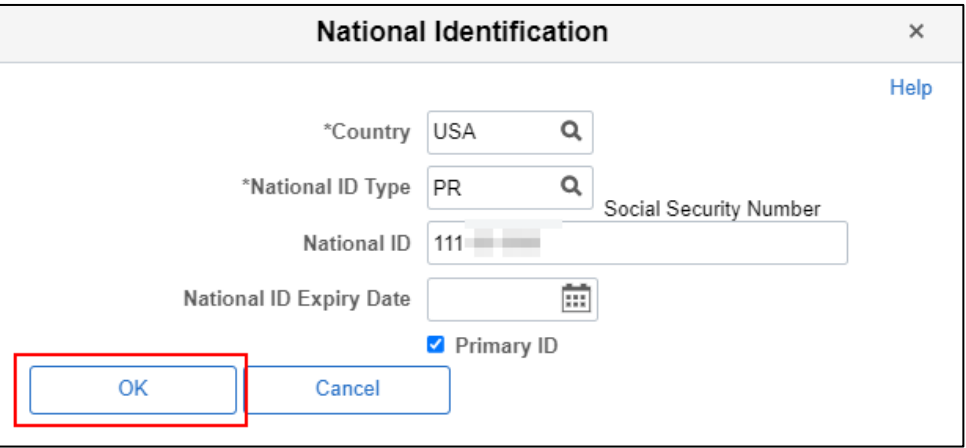

- 6. Click **Save** on the bottom of the page.
- 7. Click **Return** on the bottom or top of page to return to the Job Opening.

# <span id="page-6-0"></span>Prepare for Hire Steps

Prior to starting the Prepare for Hire process, all steps associated with creating and accepting the Job Offer must be completed. See the [Job Offer](https://dpm.wi.gov/Documents/JobAids/HCM/HR/TAM_Offer_JobAid.pdf) job aid for details. The Prepare for Hire process pushes the applicant to the Manage Hires page where HR will select the applicant and finish the Person and Job entry.

- 1. Go to the **Applicants Tab – Offer** page of the job opening and select the applicant who will be hired.
	- a. The applicant must have an accepted offer entered in the system and have a disposition of **Accepted** before you start the **Prepare for Hire** process.

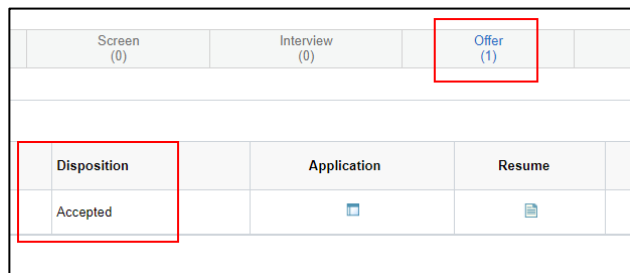

2. Click **Other Actions – Recruiting Actions – Prepare for Hire**

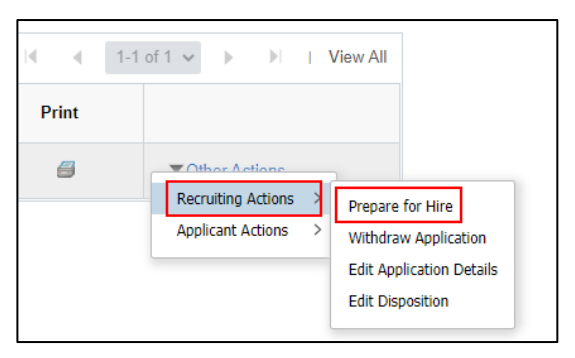

3. Complete the **Prepare for Hire** page

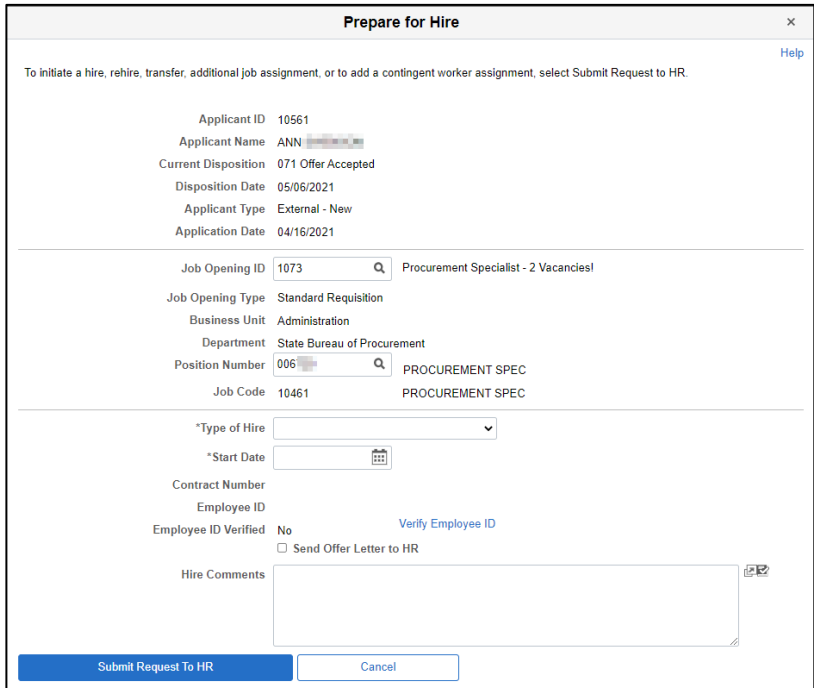

- a. Validate the **Job Opening ID** is correct
- b. If the Position Number is populated, validate it is the correct position.
	- i. If only 1 position is on the Job Opening, the Position field will not be available for selection.

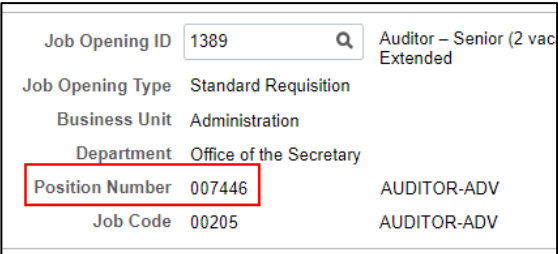

ii. If multiple positions are on the job opening, the position associated with the Job Offer will populate. Update if applicable (only position entered on Job Opening are available for selection)

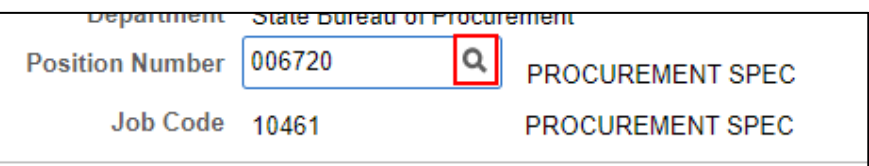

- c. **Type of Hire** the options available will depend on whether this is an internal or external candidate.
	- i. If an **external candidate who has no record in STAR**, select **Hire**.

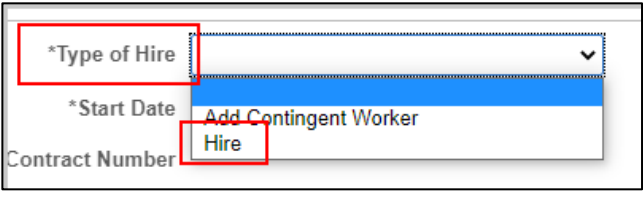

- ii. **If an external candidate who has a record in STAR,** select **Rehire** if previously an employee. If you need a new employment instance (ex. applicant was previously a contingent worker or POI), select **Hire**.
- iii. If an **internal candidate**, the selection will be based on the situation.
	- 1. If the applicant is continuing in their current job and adding this job, select **Add Concurrent Job**. This will ultimately create a new employment instance.
	- 2. If the applicant is moving from one company to another within STAR, select **Hire**. This will ultimately create a new employment instance.
	- 3. If the applicant is transferring, demoting, or promoting to a new job, select **Transfer**. This will keep the applicant on the same employment instance.

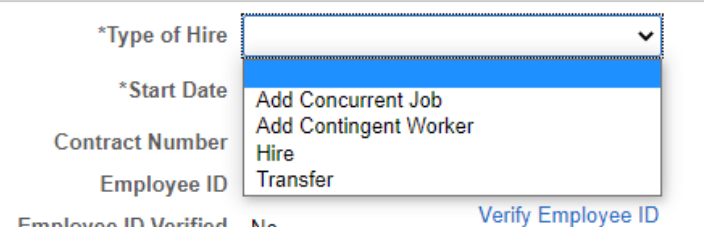

4. Is the **Type of Hire** you want not available? See the following step.

#### <span id="page-8-0"></span>Applicant Applied While Active in STAR, but is Now Terminated

- iv. To prepare selected applicants **who applied as an internal candidate** but in the interim, **they are no longer an active employee**, and you plan to rehire the applicant on an existing employment instance.
	- 1. When you are on the **Prepare for Hire** page, if you do NOT have "Rehire" as an available option under Type of Hire – **STOP** and cancel out of the transaction.
	- 2. On the job opening, go to the selected applicant and edit their application (**Other Actions – Recruiting Actions – Edit Application Details**)

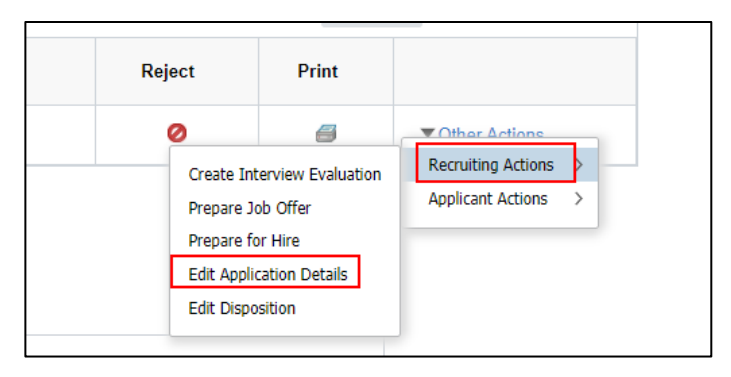

3. Under **Personal Information**, update the "Are you a former employee" field to "Yes"

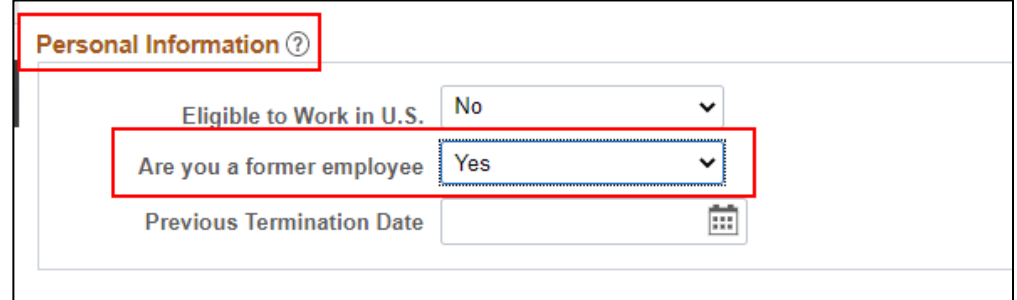

- 4. Click **Save** at the bottom of the page.
- 5. Click **Return** at the bottom of the page to go back to the Applicant information.
- 6. You can now start the Prepare for Hire process again and you will see **Rehire** as an available **Type of Hire**.

#### d. Enter the **Start Date**

i. This will be the effective date of the hire in Job so please ensure this date is correct before pushing to HR. If this date was entered on the Job Offer, it will flow through to this page.

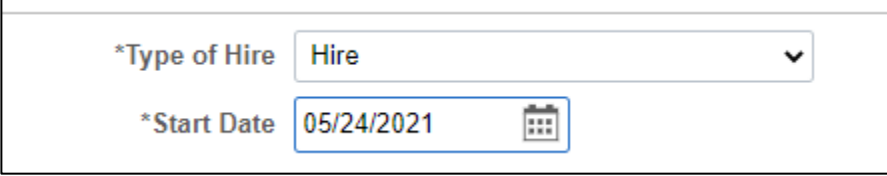

4. Click **Verify Employee ID** (must be done for both internal and external applicants)

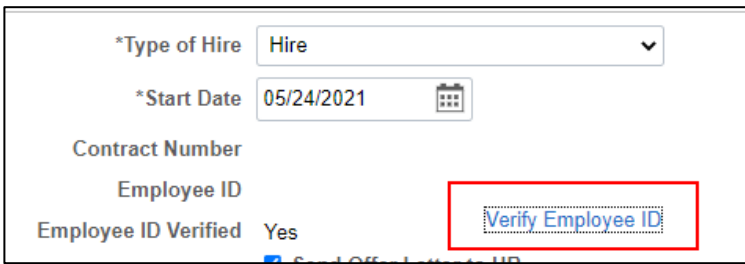

- a. The system will do a search in STAR to see if someone who has similar criteria matches and display possible matches. The Verify Employee ID process will bring back possible matches to the selected applicant based on name, DOB, SSN, address, email.
- b. If no match, the following will display.

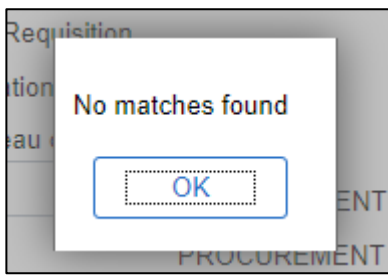

- c. If there are possible matches, all "matches" will display. If one is the applicant, click **Carry ID** to select the correct person and then click **Return**.
	- i. Click on **Match Criteria** to review how the match was found.

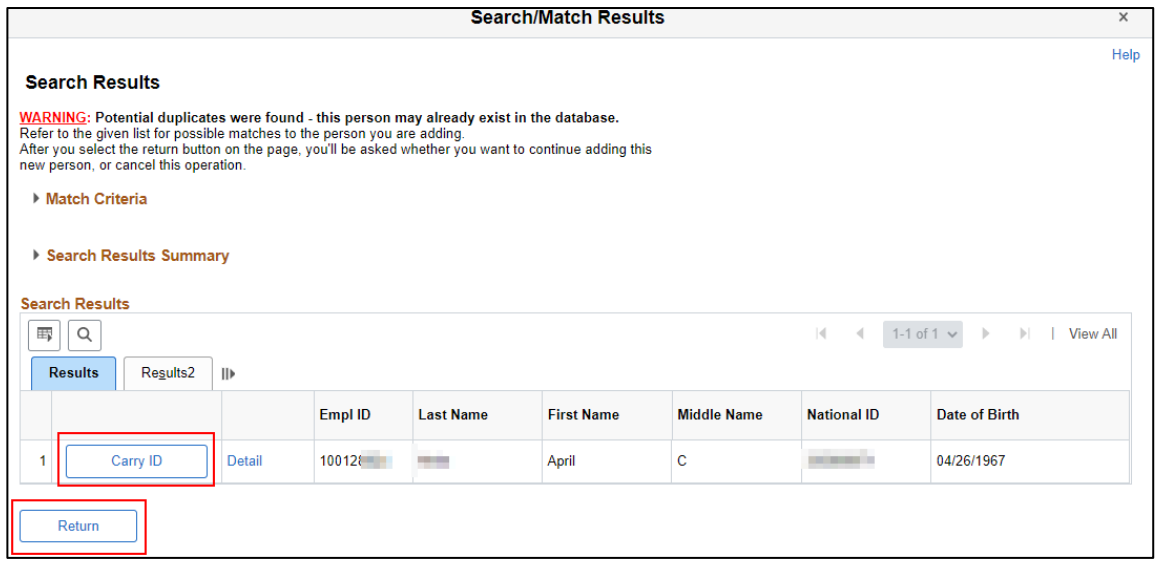

- ii. The hire's **Empl ID** will populate on the **Prepare for Hire Page**
- iii. The **Type of Hire** will change to **Rehire** if the system determine that you will be using an existing employment record for the hire.

# wisc.jobs **Prepare for Hire**

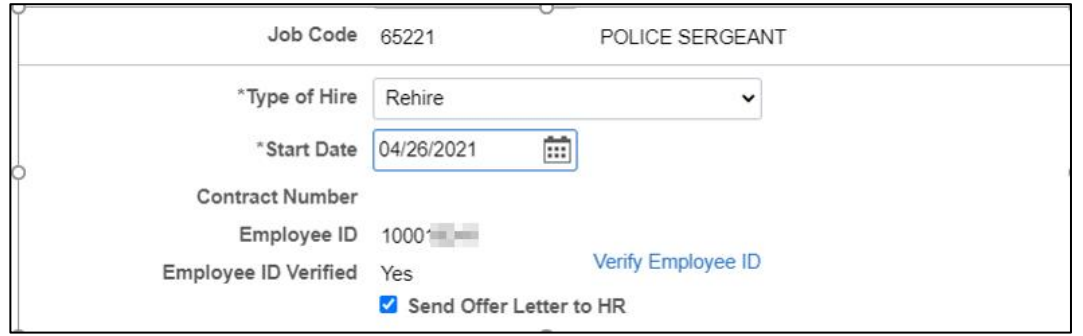

iv. In the case where you are hiring an employee who has only a POI or Contingent Worker employment instance in STAR, the applicant type will change to "Internal – Non-Employee" and you should update the **Type of Hire to Hire** because you will need to add a new employment instance for the hire.

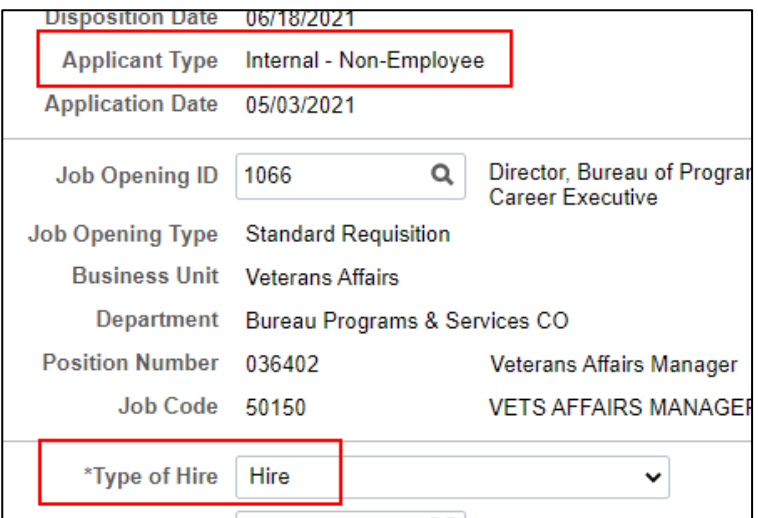

d. *If hiring an internal candidate*, the employee's Employee ID will automatically populate on the page. You still must click **Verify Employee ID**. The employee's information will display on the page, and you click **Carry ID** and then **Return**.

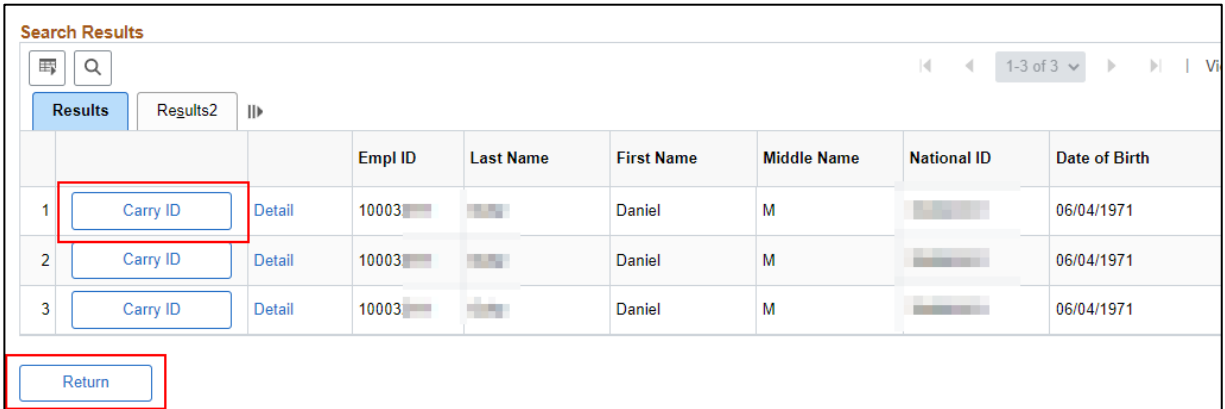

e. You may see multiple rows for the same person in the search results. The search is matching on multiple pieces of data, including address. If someone has multiple addresses in the system, they will appear more than once. You just need to select one of the Carry IDs to move forward.

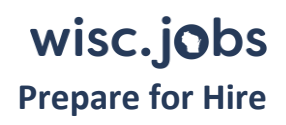

- 5. After verifying the employee ID, click **Review Jobs** to determine if you need to create a new Empl Record
	- a. The window **Job Information** will appear. It consists of the Empl ID, Empl Record, top of stack job data row effective date, Business Unit, Company, HR Status, Empl Class, and Org Relationship (Emp, CWR, POI).

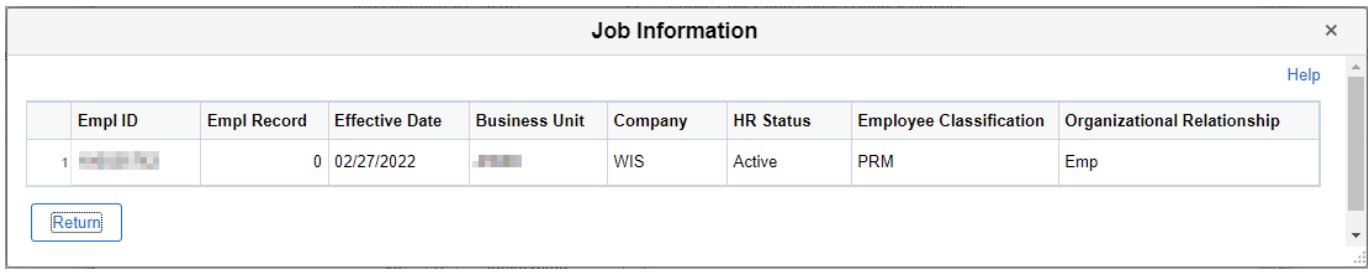

- b. Use this job information to determine if you need to create a new empl record (Hire) or not (Rehire or Transfer) and/or what kind of transaction should be used.
- c. Create a new empl record if ANY of the following appear in the hire's job information:
	- i. **Business Unit** is greater than 600
	- ii. **Company** is outside of WIS
	- iii. **Employee Classification** is National Guard (NGD)
	- iv. **Organizational Relationship** is something other than Employee (EMP), such as CWR or POI
	- v. Regardless of HR Status, you should create a new empl record if one of the above are true
- d. Use an existing empl record if ALL of the following appear in the hire's job information
	- i. **Business Unit** is less than 600
	- ii. **Company** is WIS
	- iii. **HR Status** is active
	- iv. **Employee Classification** is NOT National Guard (NGD)
	- v. **Organizational Relationship** is Employee (EMP)
	- vi. Make sure the employee is not staying in this existing appointment before using it. This requires communication between the business units and/or employee.

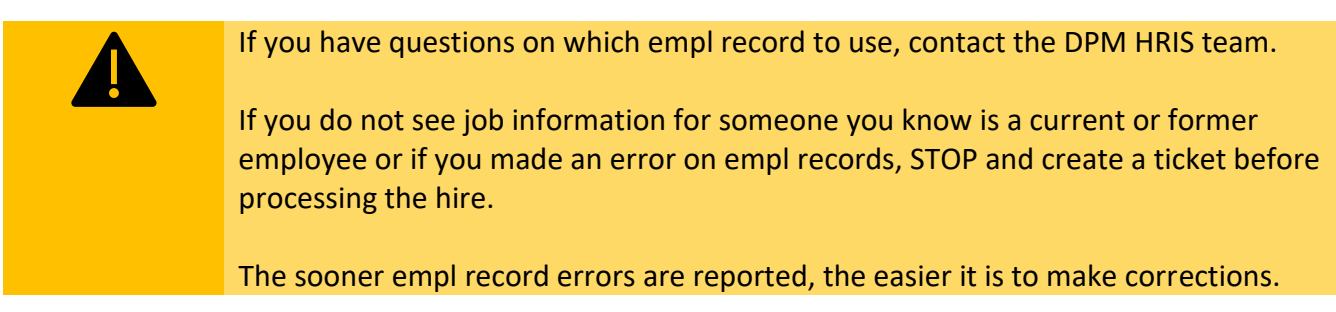

6. The box next to **Send Offer Letter to HR** will be checked. This is not currently in use and no notification will be sent to HR. You can just leave this checked.

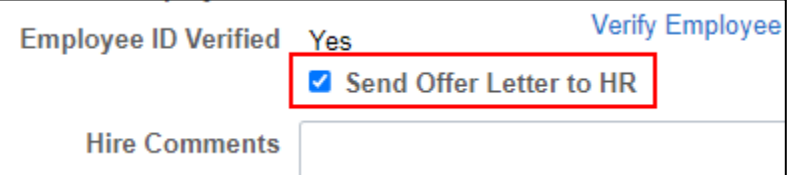

7. Enter any **Hire Comments** for HR to review.

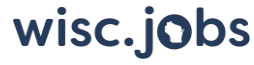

### **Prepare for Hire**

8. Once everything is entered, click **Submit Request to HR**. This pushes the applicant to **Manage Hires** so HR can complete the hire entry in Person and Job.

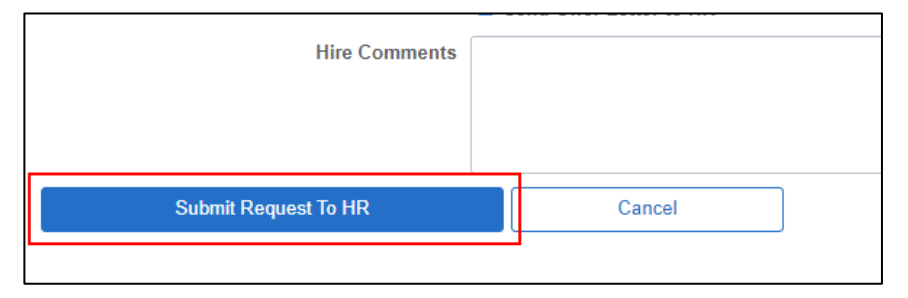

9. The following message will display. Click **OK**.

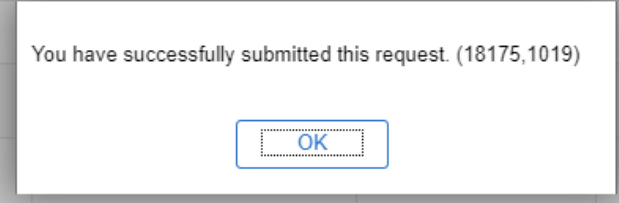

10. The applicant will be moved to **Hire,** and their Disposition will be updated to **Ready**.

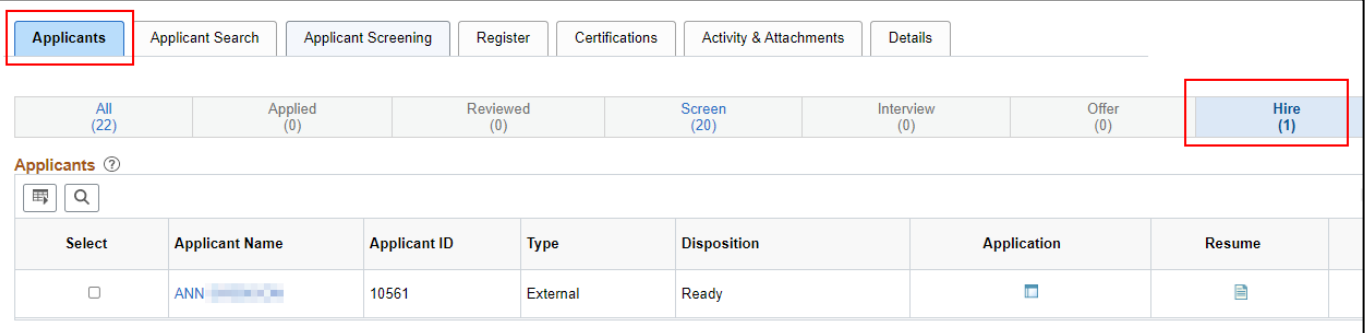

11. The applicant will then appear on the **Manage Hires** page (**Navigation**: Workforce Administration > Personal Information > Manage Hires) for HR to complete the Person and Job entry. There is no automatic notification to HR to let them know when someone is added to the page – please let your HR staff know that the entry needs to be done.

<span id="page-13-1"></span>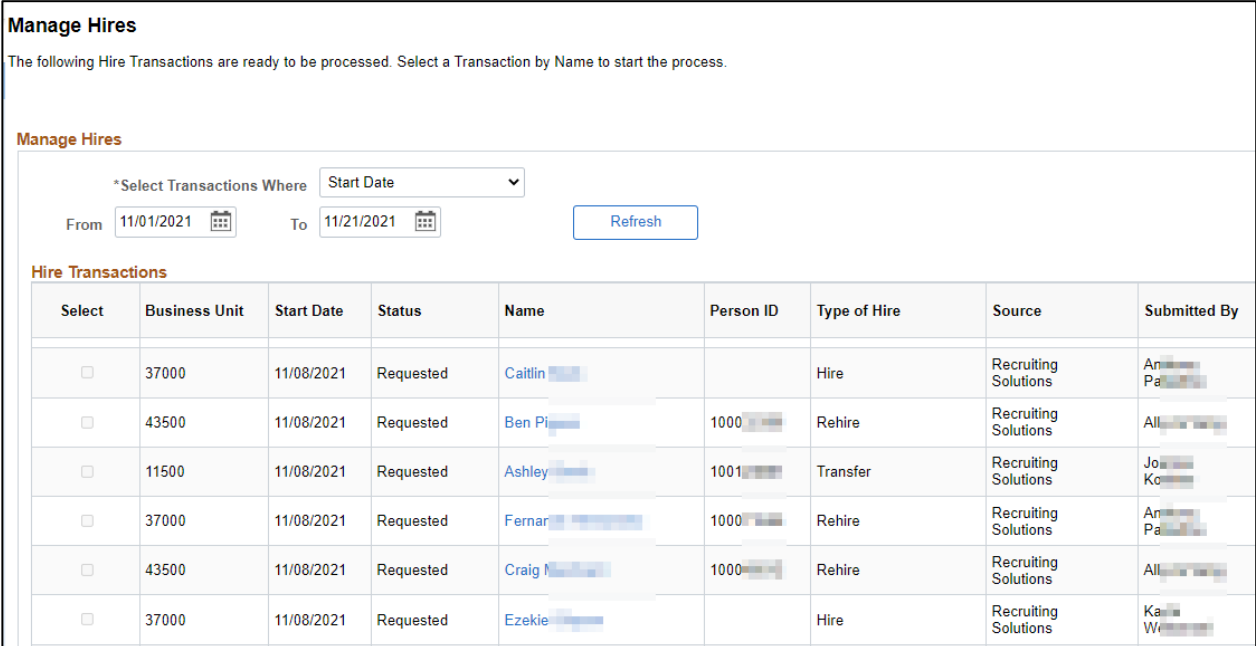

# <span id="page-13-0"></span>How to Process Hires that Cannot Use the Prepare for hire/Manage Hires

### Process

For those who will not be going through the Prepare for Hire Process *(this should be used in very limited situations)*, you should still go through the Offer process and Accept the Offer outlined in the [Job Offers job aid.](https://dpm.wi.gov/Documents/JobAids/HCM/HR/TAM_Offer_JobAid.pdf) Once the applicant is in Offer status, you should do the following:

1. From the **Applicants Tab – Offer**, select the applicant and go to **Other Actions – Recruiting Actions – Edit Disposition.**

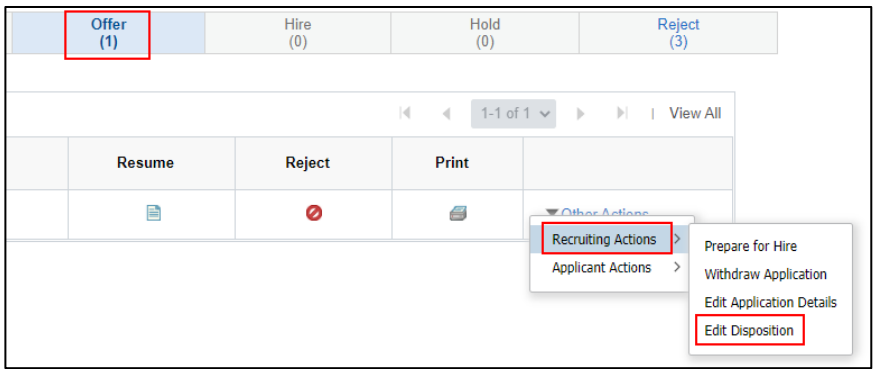

2. Update the disposition to **Ready to Hire** with a Status Reason of blank. Click **Save**.

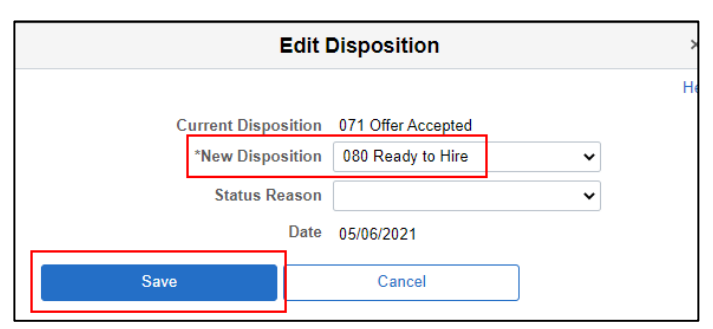

# wisc.jobs

#### **Prepare for Hire**

3. The applicant will move to Hire with a disposition of Ready but will not be pushed through Manage Hires. The recruiter will need to notify HR of the hire and HR will manually update Job.

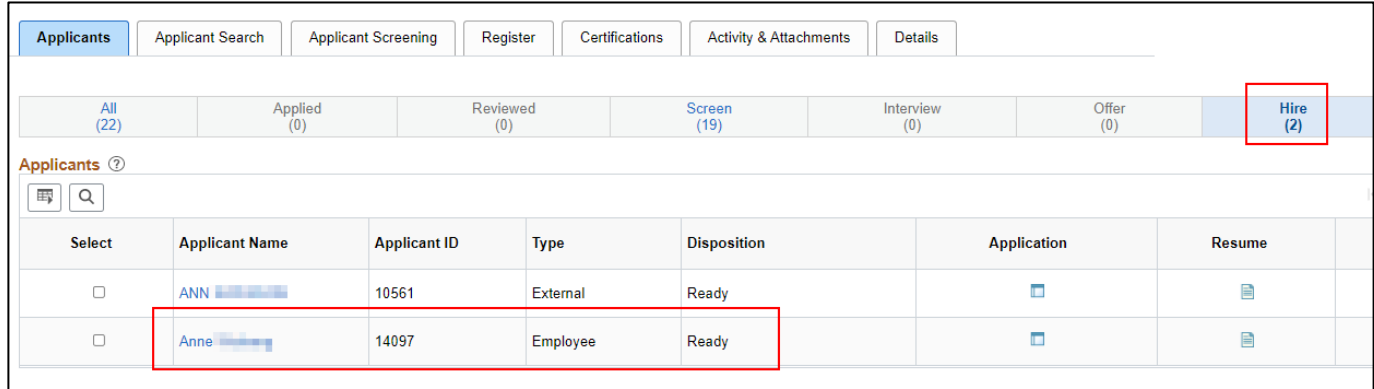

4. Once HR entry is done, edit the Disposition again to **Hired** with a blank Status Reason. Click **Save**.

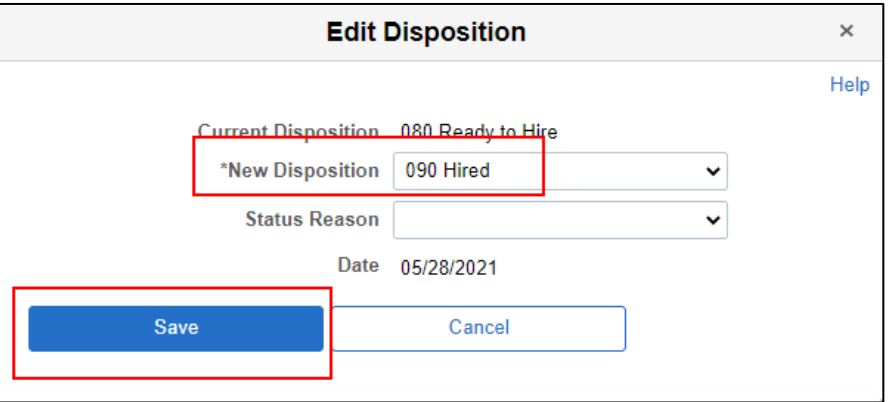

5. The applicant's disposition will be updated to Hired.

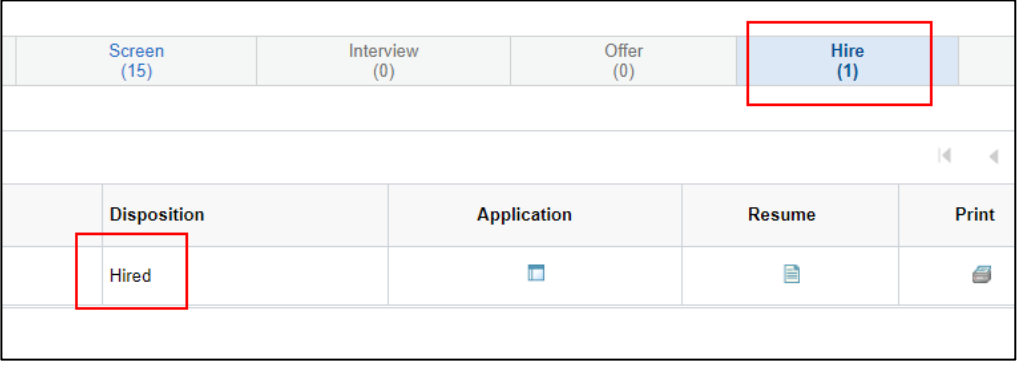

# <span id="page-15-0"></span>Troubleshooting Tips

#### <span id="page-15-1"></span>I need to use Rehire as the Type of Hire, but it's Not Available for Selection

**If the Type of Hire you need is not available – STOP**. If you do not use the correct Type of Hire when you go through the Prepare for Hire Process, you will not be able to use Manage Hires.

If you are hiring a current employee who will be terminating (ex. terming an LTE position), the termination must be entered on job **BEFORE** you go through the Prepare for Hire process. If there is no terminated job available when going through Prepare for Hire, **Rehire** is not a valid **Type of Hire**.

If there is a terminated job record but the applicant was an active employee when they applied, you will need to follow the steps outlined in the [Applicant Applied While Active in STAR but](#page-8-0) is Now Terminated section of this job aid.

#### <span id="page-15-2"></span>I manually updated the disposition to Ready to Hire before starting the Prepare for Hire Process

If the applicant's disposition is "Ready to Hire," you will not be able to go through the Prepare for Hire Process – you will need to change the applicant's disposition before starting the process.

1. From the Applicants – Hire tab, click on **Other Actions – Recruiting Actions – Edit Disposition**

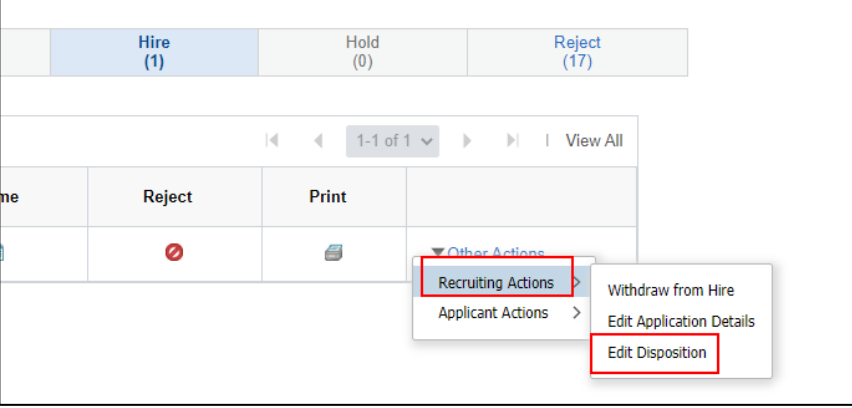

2. You will be pushing back the applicant one step to Offer Accepted. Select a New Disposition of **071 Offer Accepted**.

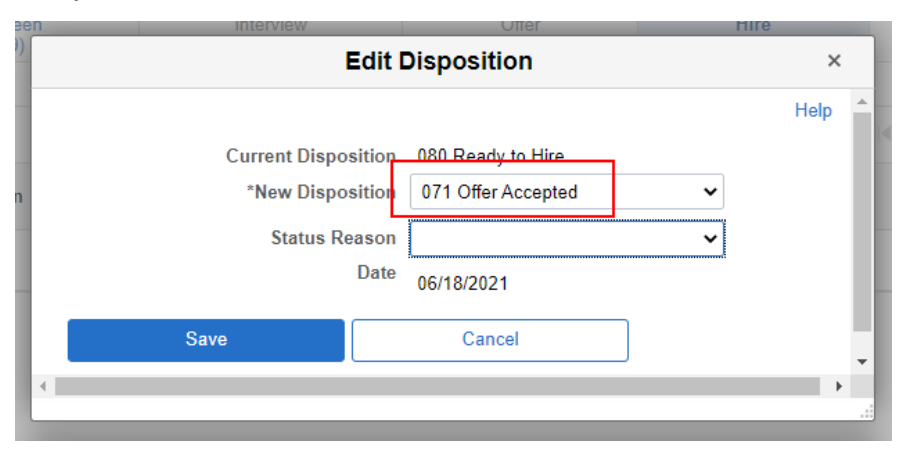

3. The following will display. Click **OK**.

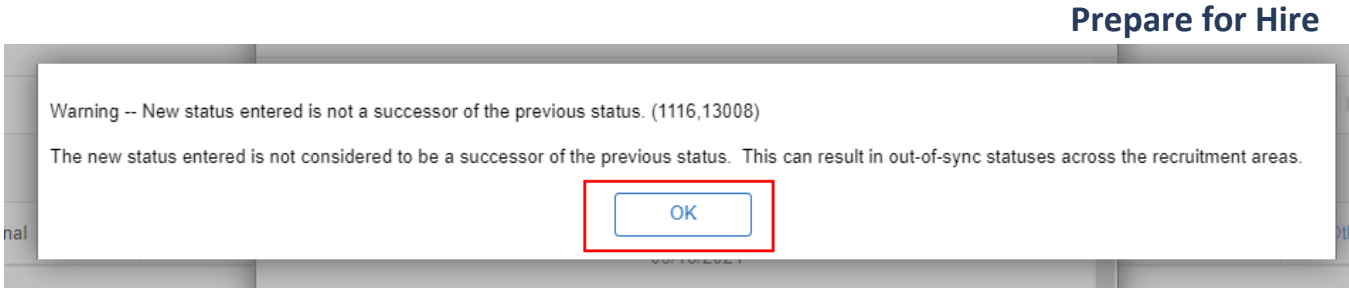

4. Click **Save**.

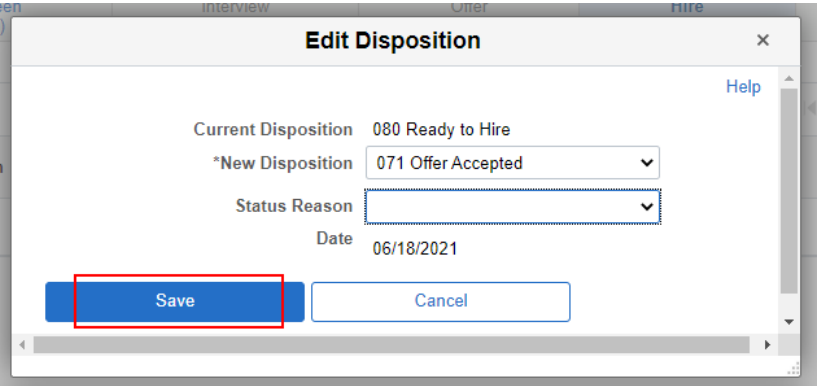

5. The applicant will move back to the Applicants – Offer tab and have a disposition of **Accepted**. You can now start the Prepare for Hire process.

wisc.jobs